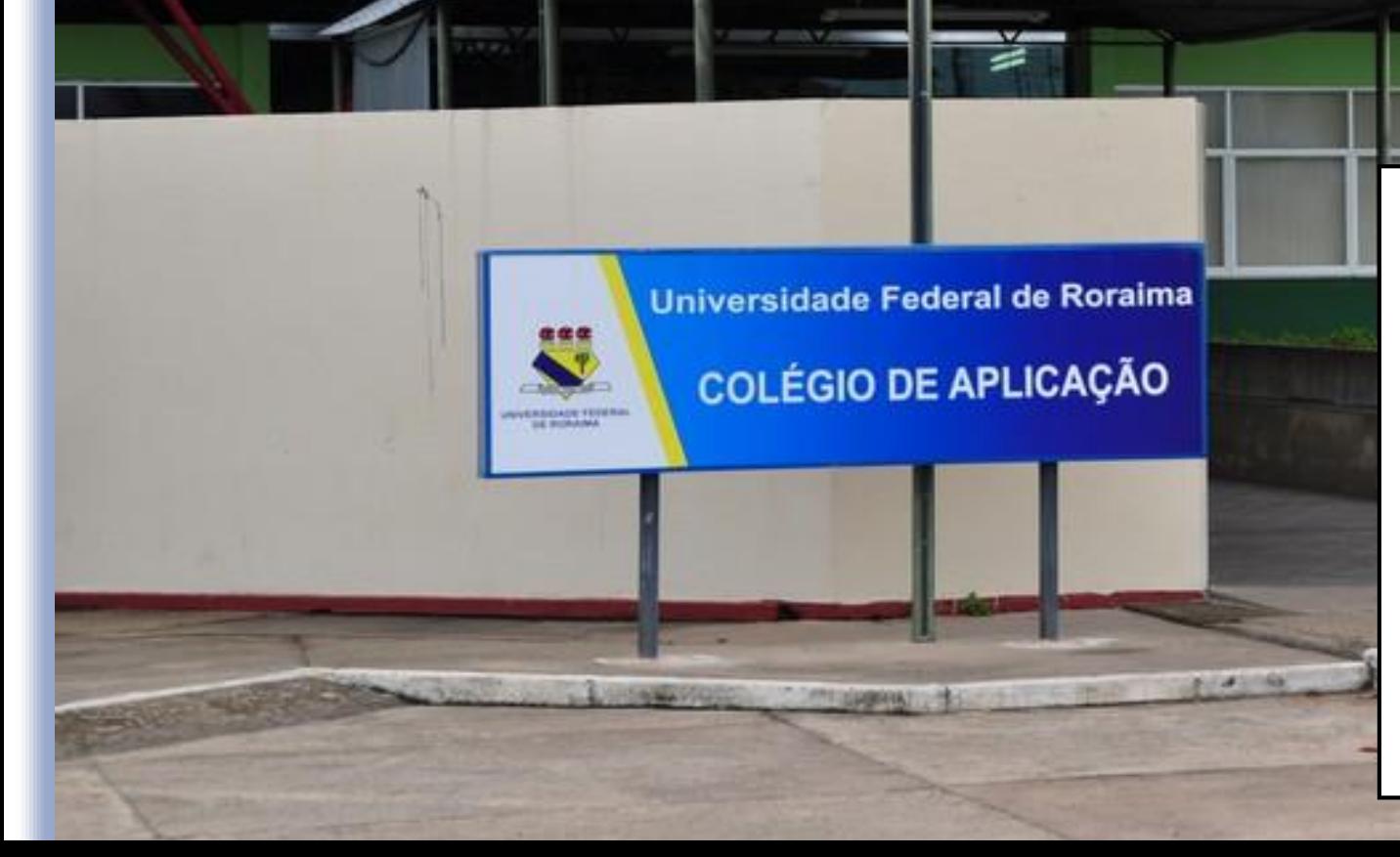

# TUTORIAL ACESSO PORTAL DO DISCENTE - SIGAA

Duennyo Wesley Santos (org.) - Técnico em Assuntos Educacionais - CAp/UFRR

# Índice

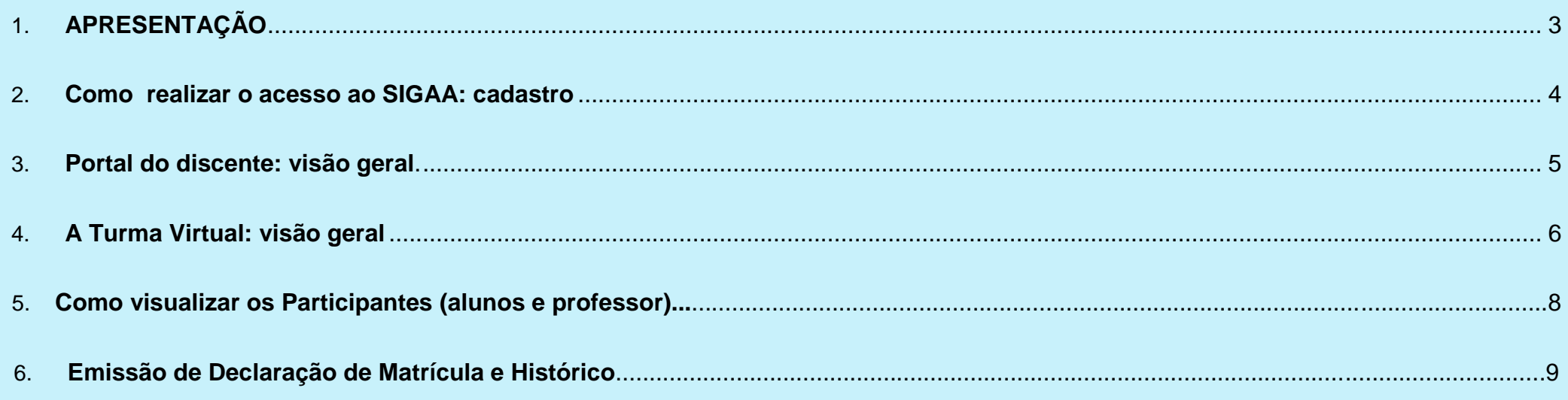

## **APRESENTAÇÃO**

#### **Sobre o SIGAA**

O SIGAA informatiza os procedimentos da área acadêmica através dos módulos de: graduação, pós-graduação (stricto e lato sensu), ensino técnico, ensino médio e infantil, submissão e controle de projetos e bolsistas de pesquisa, submissão e controle de ações de extensão, submissão e controle dos projetos de ensino (monitoria e inovações), registro e relatórios da produção acadêmica dos docentes, atividades de ensino a distância e um ambiente virtual de aprendizagem denominado Turma Virtual.

O crescimento do uso de tecnologias na âmbito da EaD faz com que a Turma Virtual torne-se mais uma ferramenta de ensino aprendizagem que dá apoio ao ensino presencial;

A turma virtual é um espaço que permite ao docente romper os limites de sala de aula, estabelecendo um canal de comunicação e novas aprendizagens com toda a turma.

# **Como realizar o acesso ao SIGAA pela primeira vez: cadastro**

#### *Passo 1***: Você deve acessar o site** <https://sigaa.ufrr.br/sigaa/verTelaLogin.do>

*Passo 2***: Após a abertura da tela principal de acesso, você deverá realizar o seu cadastro através do canto direito da tela no item aluno, preenchendo**

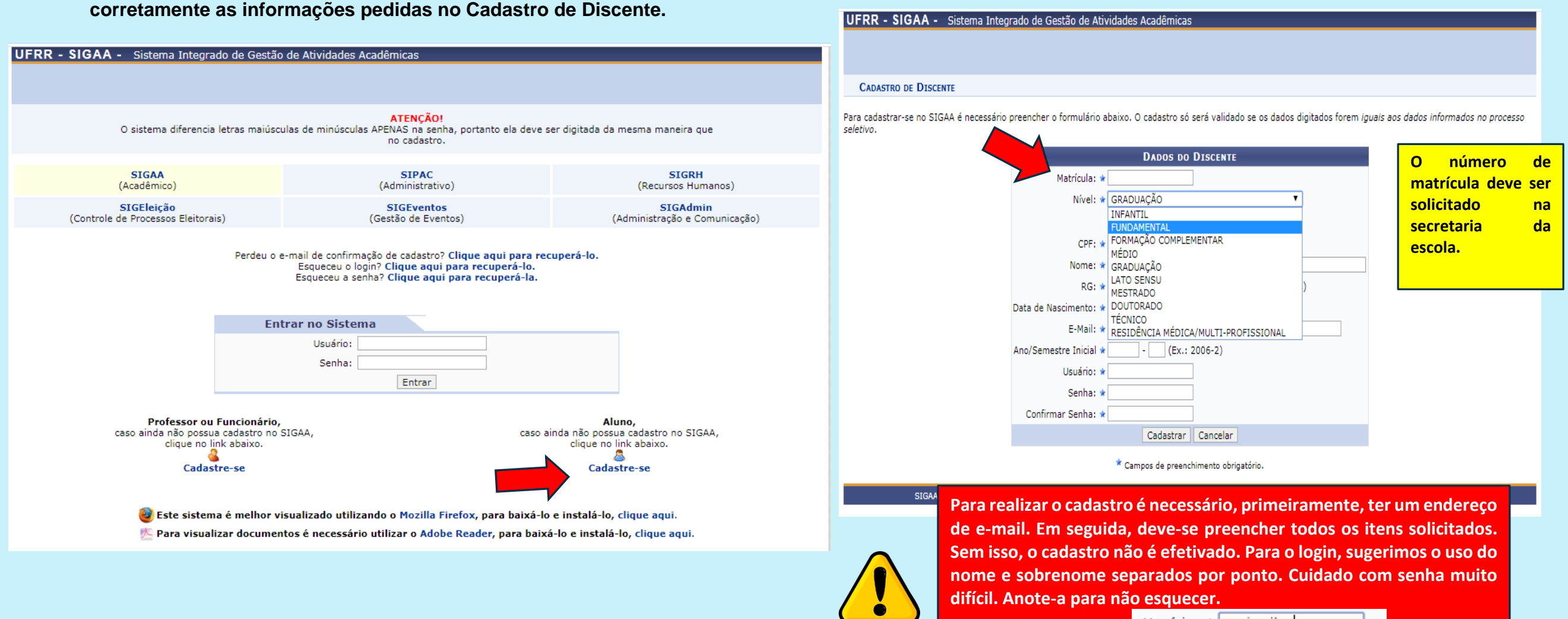

# **Portal do discente: visão geral**

 **Para acessar o Portal do Discente você deve fazer, primeiramente, o LOGIN com seu usuário e senha criados anteriormente.Nessa tela, aparecerão as disciplinas a serem cursadas no respectivo ano letivo, o horário de aula, avisos e informações de atividades postadas.Ao clicar na disciplina, você será direcionado para a Turma Virtual da mesma.**

d

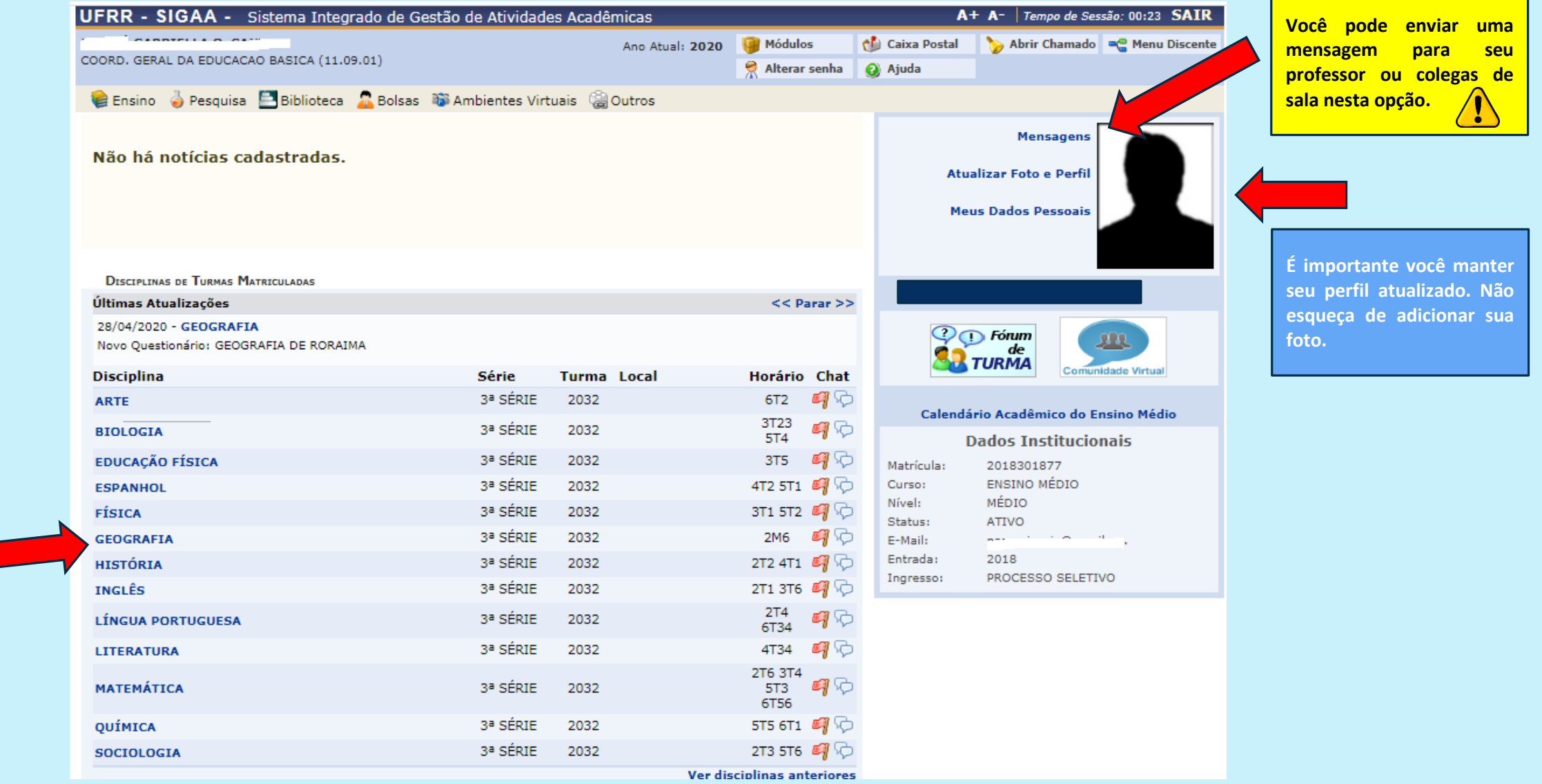

# **A Turma Virtual**

**A Turma Virtual é o ambiente virtual de aprendizagem que você utiltizará para interagir com o seu professor e colegas de sala.Nela, você terá acesso às atividades e conteúdos que serão trabalhados ao longo no ano.Também, poderá acompanhar sua frequência escolar e boletim de notas através do menu .**

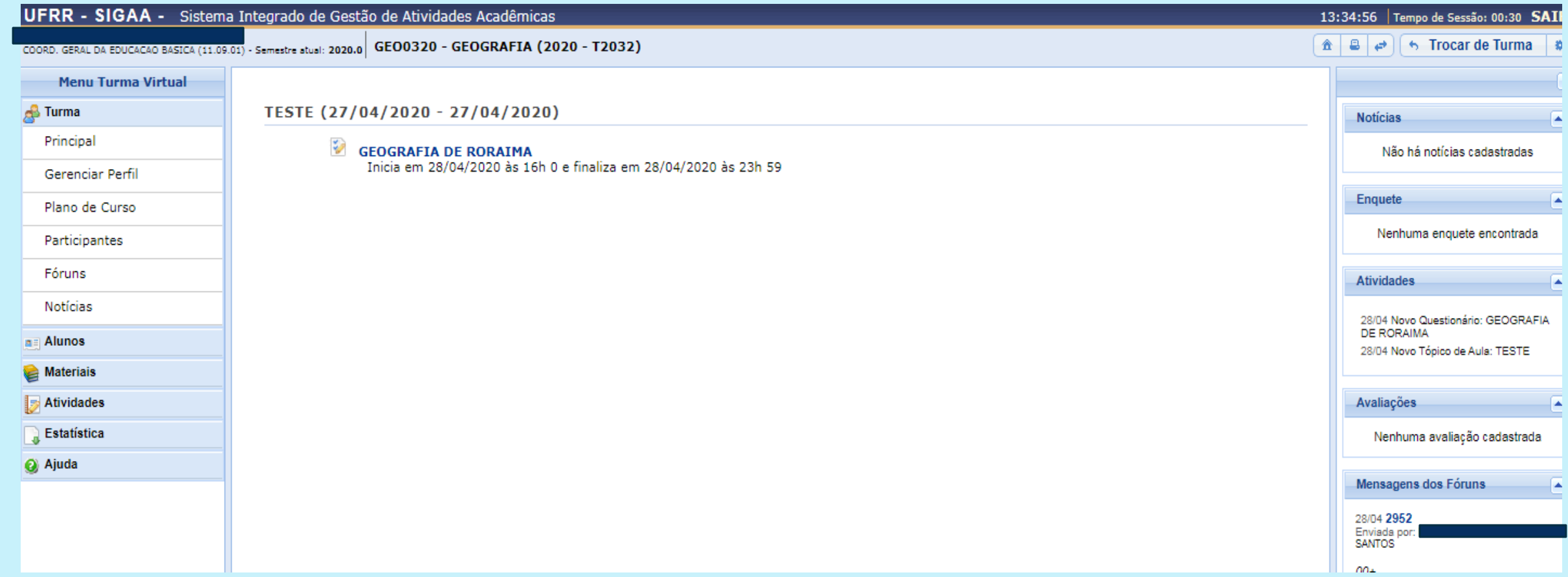

**Através da opção Participantes é possível visualizar os perfis de todos que estão na turma, seu professor e seus colegas.Você pode interagir com eles quando estiverem online (bolinha verde) ou off line( bolinha vermelha) clicando no ícone e deixando sua mensagem.**

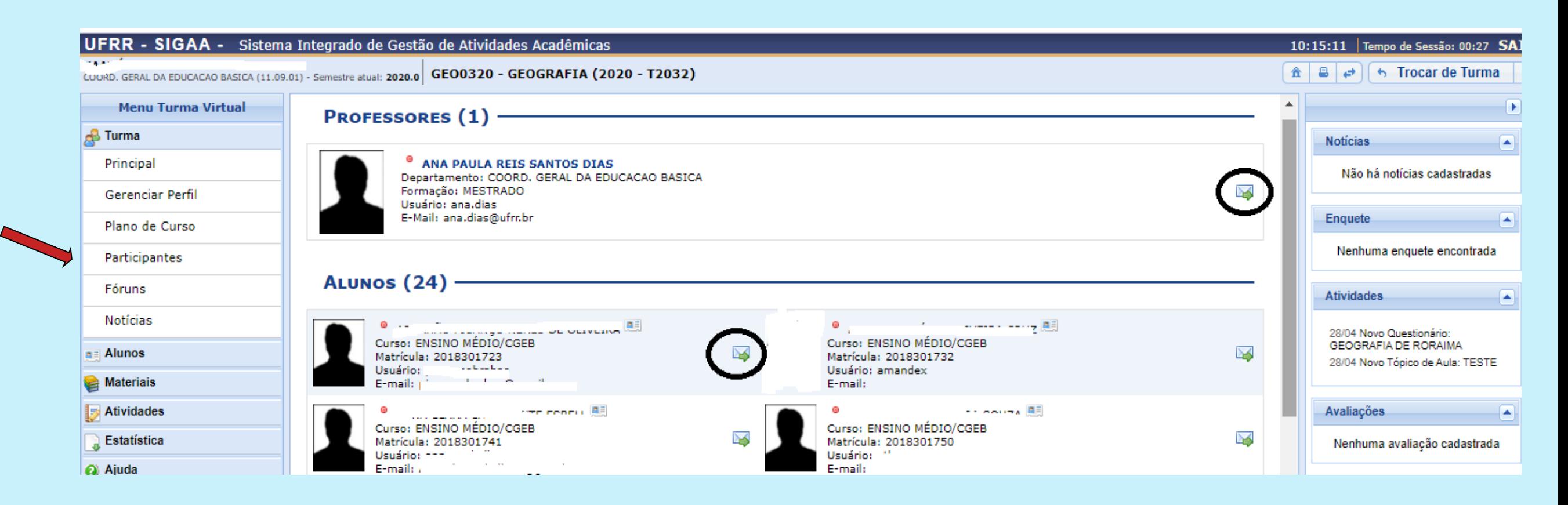

# **Emissão de Declaração de Matrícula e Consulta ao Histórico**

**Através do portal é possível a geração de declaração de matrícula e histórico escolar.Ambos são gerados com um código de autenticação que garante a veracidade dos documentos.Basta acessar o menu Ensino e clicar na opção desejada.**

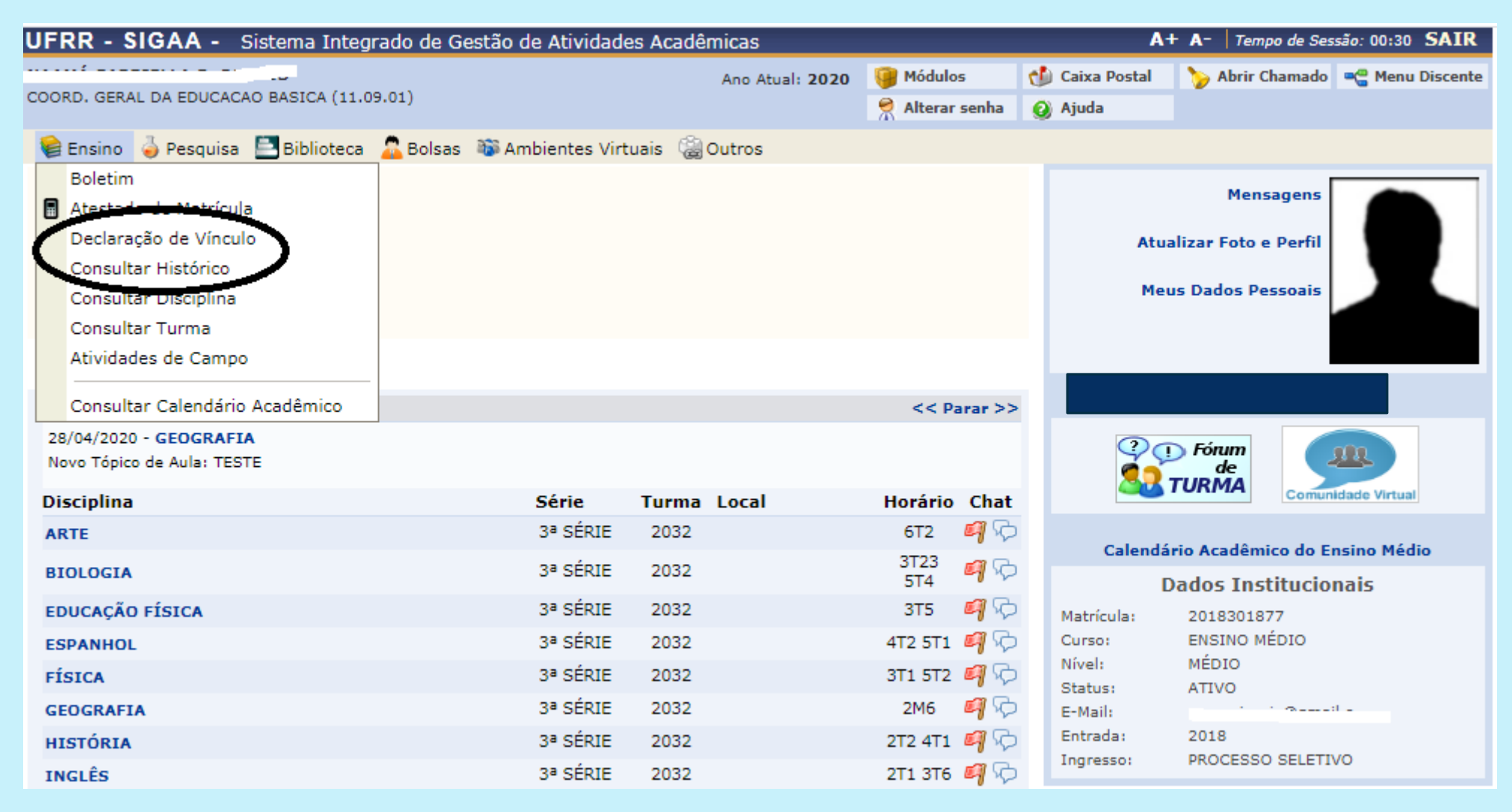

### **REFERÊNCIAS**

[1] Instituto Federal de Santa Catarina. Manual SIGAA. Disponível em [https://www.ifsc.edu.br/documents/30705/0/manual\\_sigaa\\_alunos.pdf/ab013af0-281c-0817-871f-](https://www.ifsc.edu.br/documents/30705/0/manual_sigaa_alunos.pdf/ab013af0-281c-0817-871f-2cfdffa7afff;Manual.Acesso)

[2cfdffa7afff;Manual.Acesso](https://www.ifsc.edu.br/documents/30705/0/manual_sigaa_alunos.pdf/ab013af0-281c-0817-871f-2cfdffa7afff;Manual.Acesso) em 05/05/2020.

[2] **Universidade Federal do Recôncavo da Bahia**. Manual do Portal do Discente. Disponível em<https://ufrb.edu.br/cecult/images/manual-portal-discente-sigaa.pdf> .

Acesso em 05/05/2020.